#### Windows Movie Maker

## To Capture:

Step 1: Open the program

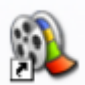

Step 2: Click on the file button in the top left corner and select new project.

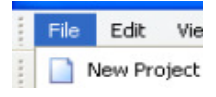

Step 3: In the movie tasks section we are in Capture Video. There are four

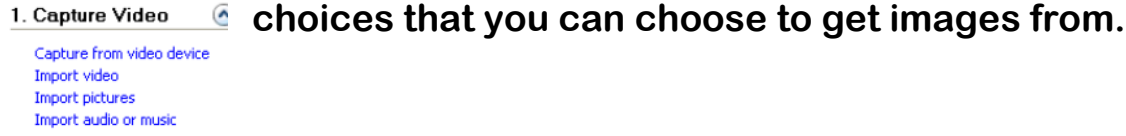

Step 4: Click on the one that says Import pictures. Next you will browse to import the pictures you would like to use. You can choose more than one picture at a time. (Tip: If the pictures are not side by side, but in the same folder, select the first picture then hold down the CTRL button and left click on each picture you want with your mouse.)

Step 5: After you have selected all of your pictures, videos, and/or music you are ready to start your movie.

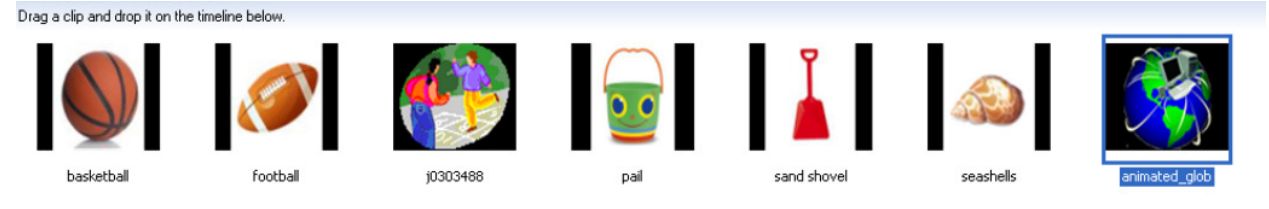

Step 6A: If your pictures are already in the order you want to place them in your movie you can highlight all of them and drag them into the first box of the

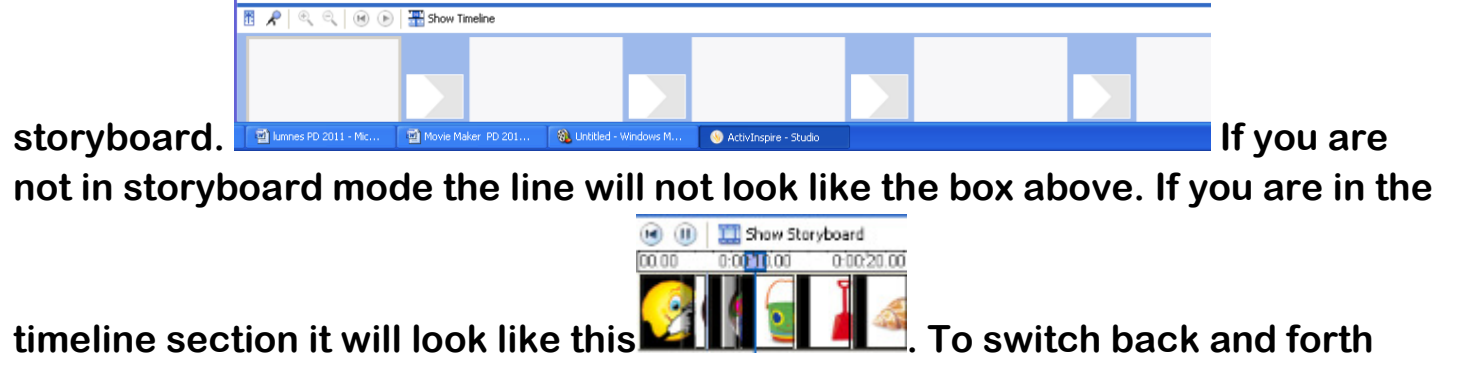

between show storyboard and show timeline click on these words

(a) (ii) 3how Storyboard

 $\bigcirc$   $\bigcirc$   $\bigcirc$   $\mathbb{H}$  Show Timeline

 $\epsilon$ 

Step 6B: If your pictures are not in the order you want them in the storyboard, just click, drag, and drop them into the slide you want them in.

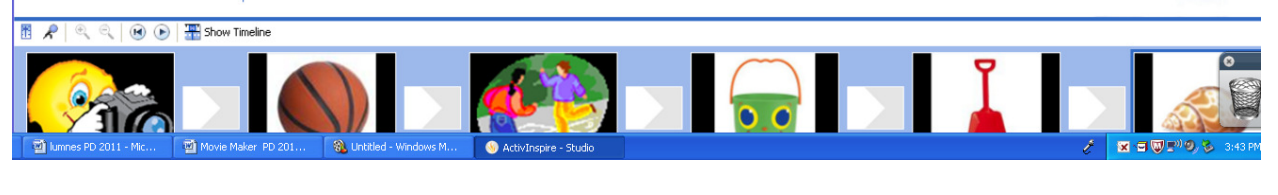

To Edit

Show collections View video effects Make an AutoMovie

2. Edit Movie

Step 7: *Wew video transitions* Vid**eo effects can be added to your slide.** 

Click on the view video effects link. Then choose the ones you want to use and drag it into the star. Each slide can have a different effect, or no effects. It's your choice.<br>Video Effects

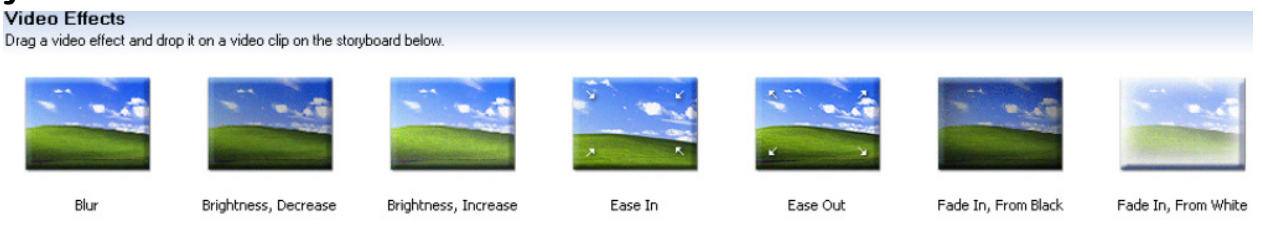

The star will be gray before effect is added  $\mathbb{Z}^2$  after added the star will turn

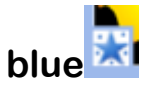

If you want to add the same effect to all slides highlight the first star. Next hold down the shift key and then select the end button to highlight all. Now right click on the effect you want to use and add to story board.

Step 8: Video transitions - your movie will flow better with transitions. Click on the video transitions link, you can drag the

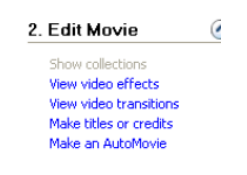

transition into the box between the two pictures  $\Box$ . After

transition has been added to the box it will look like the transition just added,

example . Again you can use the same one or use a variety of transitions.

If you want to add the same transition to all slides highlight the first slide. Next hold down the shift key and then select the end button to highlight all. Now right click on the transition you want to use and add to story board.

### Step 9: If you would like to have a title page or credit page click to open. You will be given 5 items from this section to choose from.

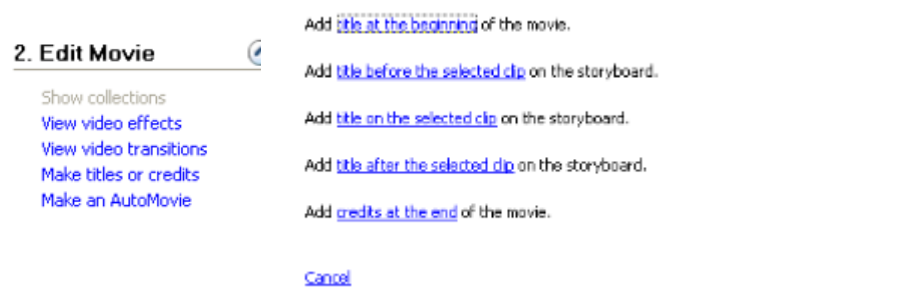

Step 10: If you are in a hurry and do not have a lot of time to create your movie you can click on auto movie and make a selection and it will do all of the transitions, music for you. If you want to do all the editing yourself skip to step 11.

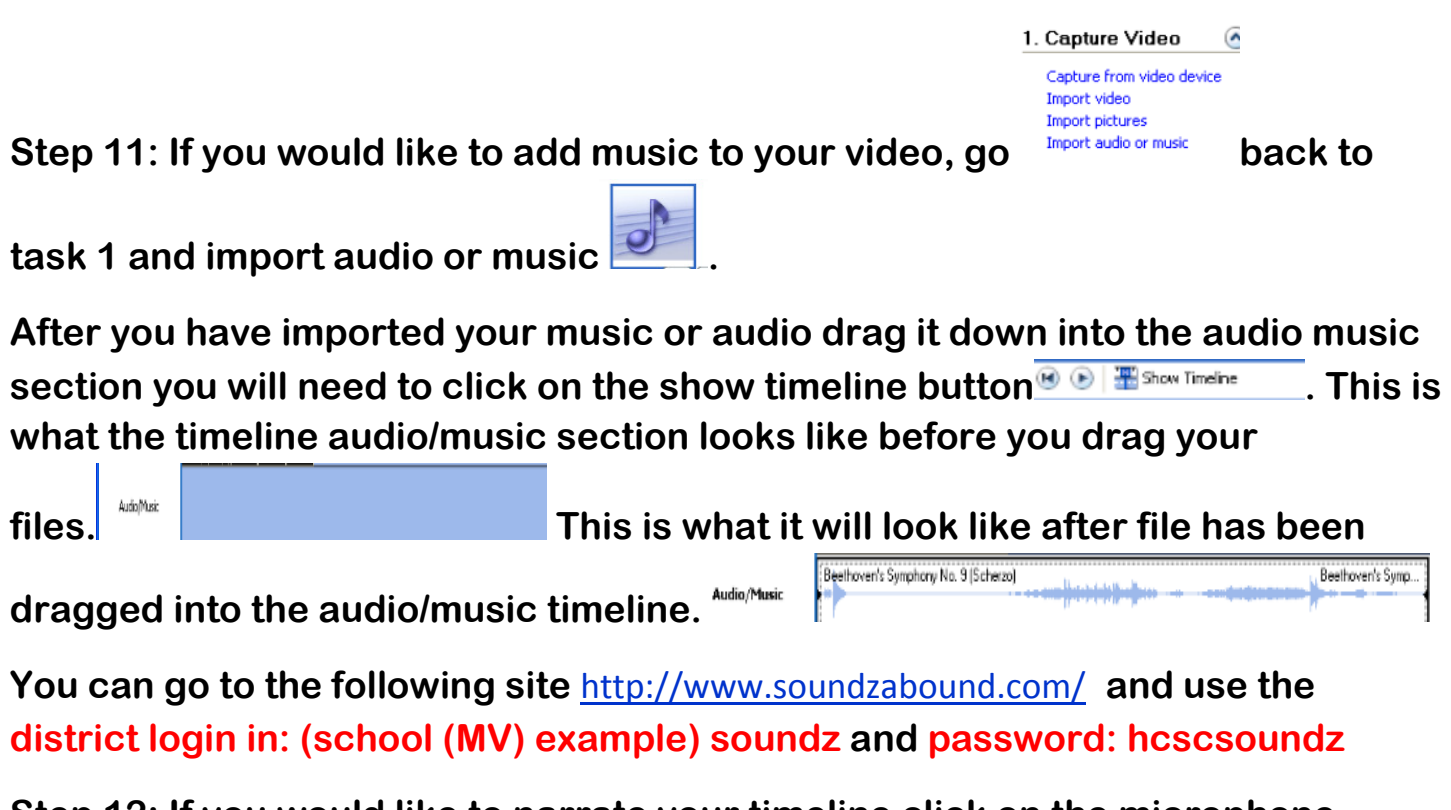

Step 12: If you would like to narrate your timeline click on the microphone

button , second from the left.

Step 13: Insert your microphone into the microphone plug on your computer.

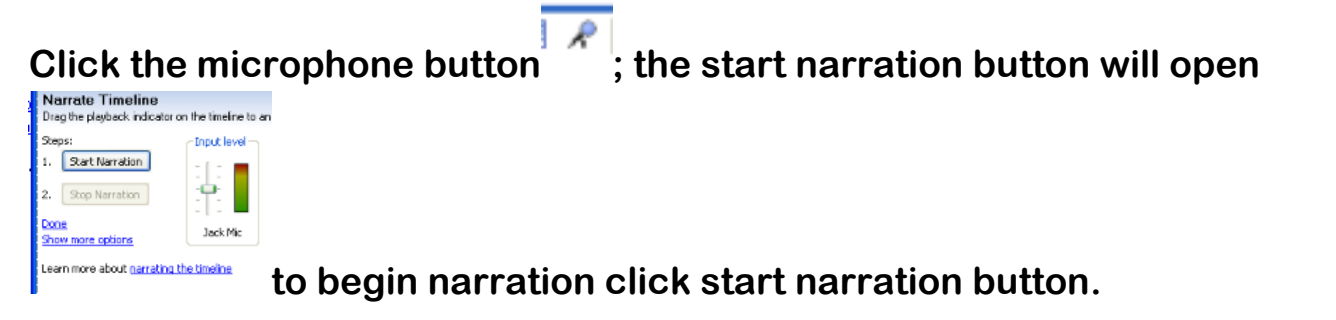

When finished narrating click stop narration.

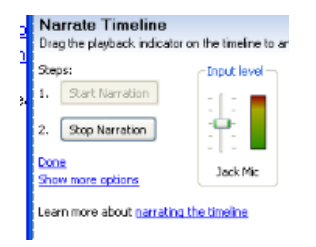

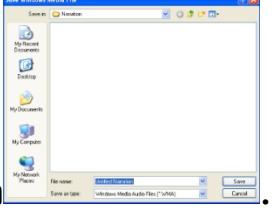

You will now be prompted to name and save your narration **FILL REGALE**. Your narration will be inserted into the timeline.

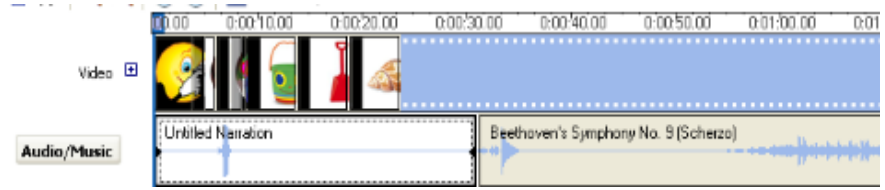

 Don't worry if your narration goes past the video section timeline you have placed it, or if you don't make it to the end of that section. You will be able to edit the time line section when you are ready.

Step 14: If you are not in the timeline section, click on the show timeline button above your storyboard. You are now ready to edit pictures, narration, and music.

Step 15: Click on the play button  $\frac{1}{\sqrt{2}}$  to view your movie. When you come to a section that needs to be edited, either in the video or audio/music, click the pause button  $\blacksquare$ .

Step 16: If you need to make the video section longer to match narration go to the section you need to edit and click and drag to the right to increase length,

and to the left to shorten. You will see a double headed  $\sqrt{1-\frac{1}{2}}$  arrow that points in both directions, this shows you are able to edit that section .

Step 17: If you have used video and/or pictures, and you need to cut a section out of the video or pictures, pause where you want to cut that section out. Then click on the spot you want to edit in the video section you will see a blue vertical

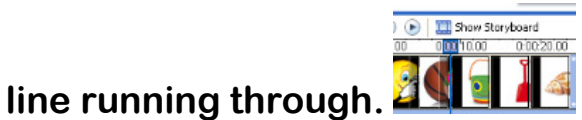

Step 18: In the tool bar click on the clip button then on the split button.

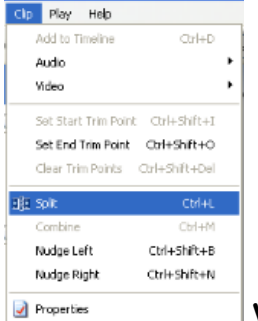

when it is split it will look this  $\blacksquare\blacksquare\blacksquare$  the white section to the left and the black to the right shows the split.

**ROOM** 

Step 19: If you no longer need any of the section to the right or left that you just

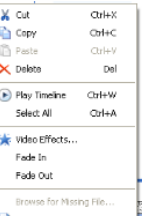

split you can right click on it and cut it  $\mathbb{R}$  . Don't worry if you cut the wrong thing, use the undo arrow at the top to correct.  $\mathbf{P}$ 

Step 20: If you still need part of the section you just split you can do step 17 and 18 to split the section again.

Step 21: You can edit the audio/music the same way as the video using steps 17-19 but this time click on the audio/music section.

### Finishing your movie Task 3

Step 22: Save your project to my video file under my document files. It should already be ready to save it to my video file, if not use the browse button to find

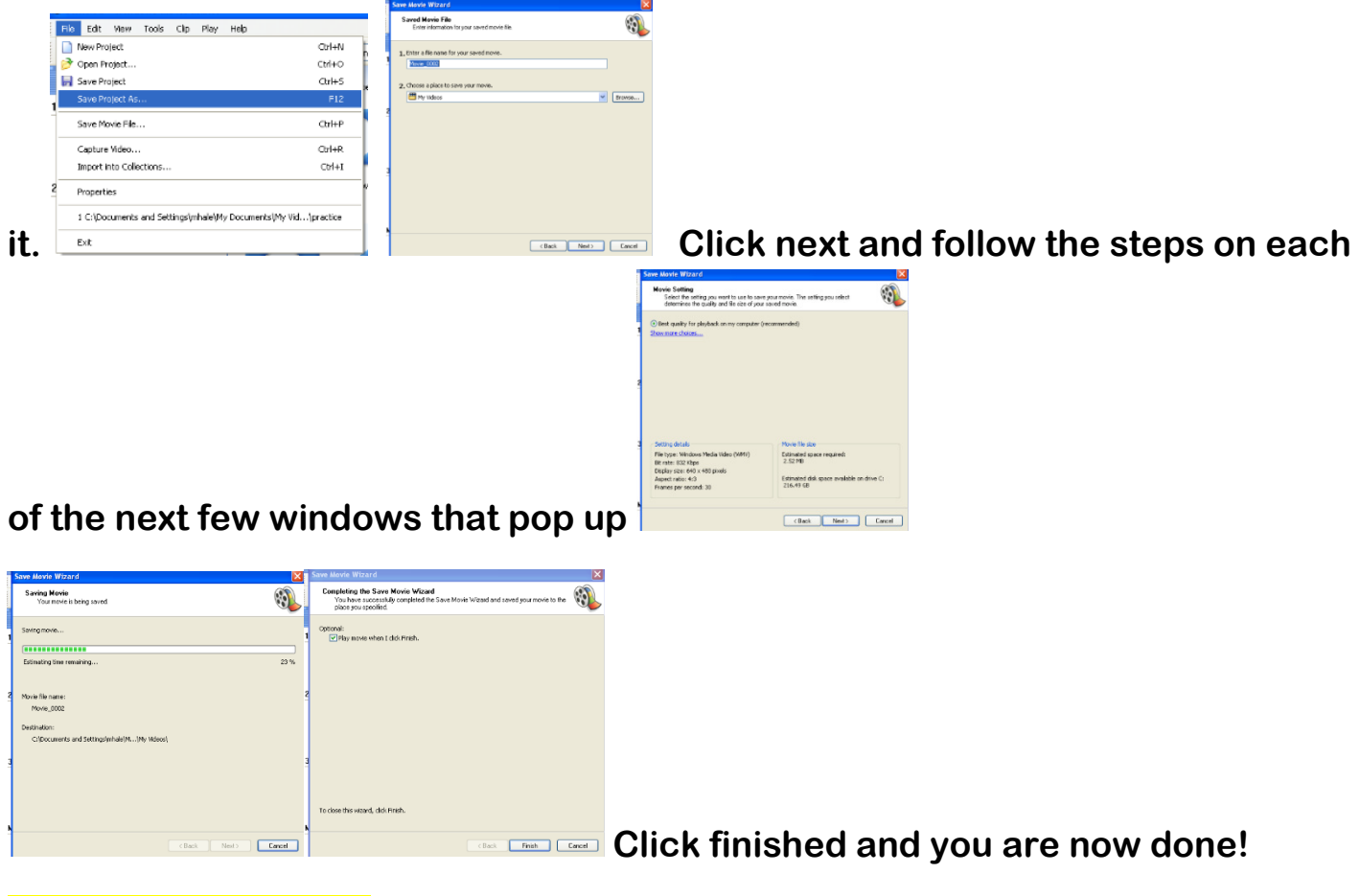

# ☺ Great Job

Step 23: After you have saved it, it will have a .wmv extension.

When creating a movie you usually will not be able to finish in one session. When this happens just go to the file button and save project as, give it a file name and save in my documents or my movies. You will be able to open it again and continue working on it until you are ready to finish and finalize your movie.

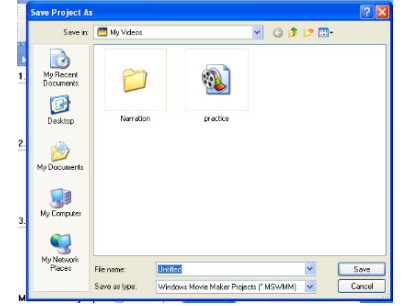